## **QUALIFIZIERTE ELEKTRONISCHE SIGNATUR > ÜBER BESTEHENDES PASSWORT**

Analog zur einfachen elektronischen Signatur das Dokument in DocuSign unterschreiben und danach auf den Button **Weiter** klicken: [Anleitung](https://support.docusign.com/de/articles/How-do-I-sign-a-DocuSign-document-Basic-Signing)

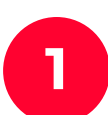

Die automatische Weiterleitung von DocuSign zu D-Trust(sign-me) zulassen durch Klicken des Buttons **Zugriff zulassen. 1 2** Einloggen mit Benutzername und Passwort und **weiter** klicken

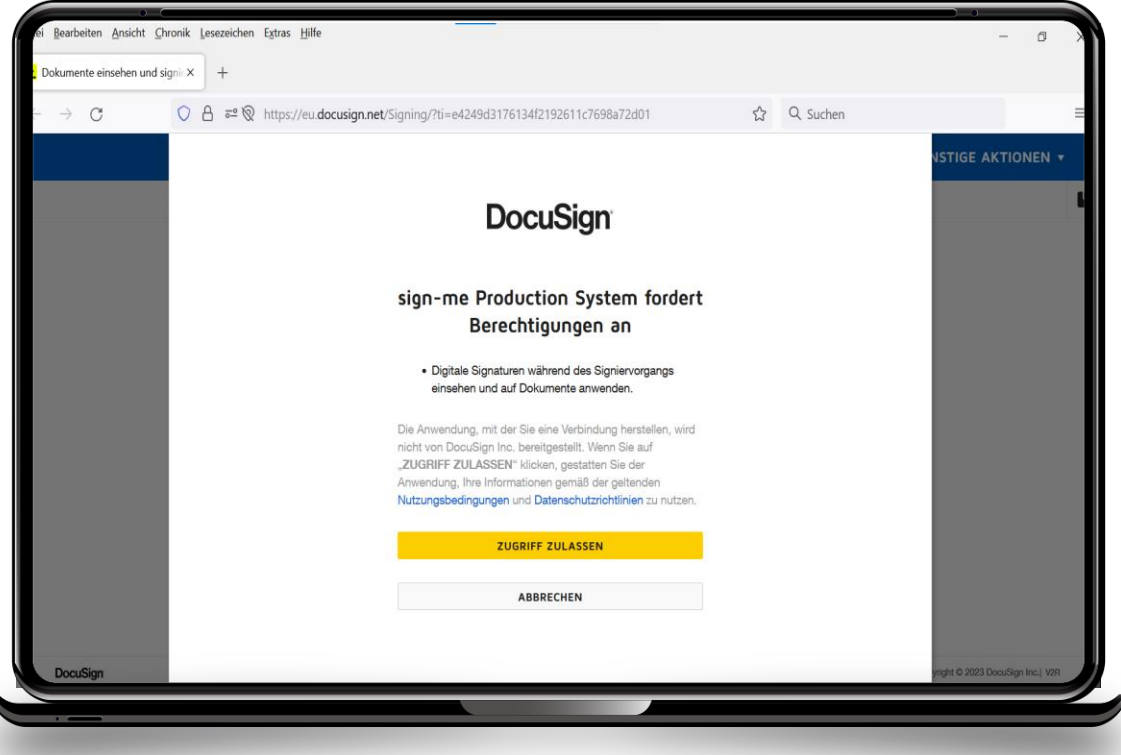

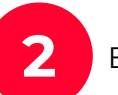

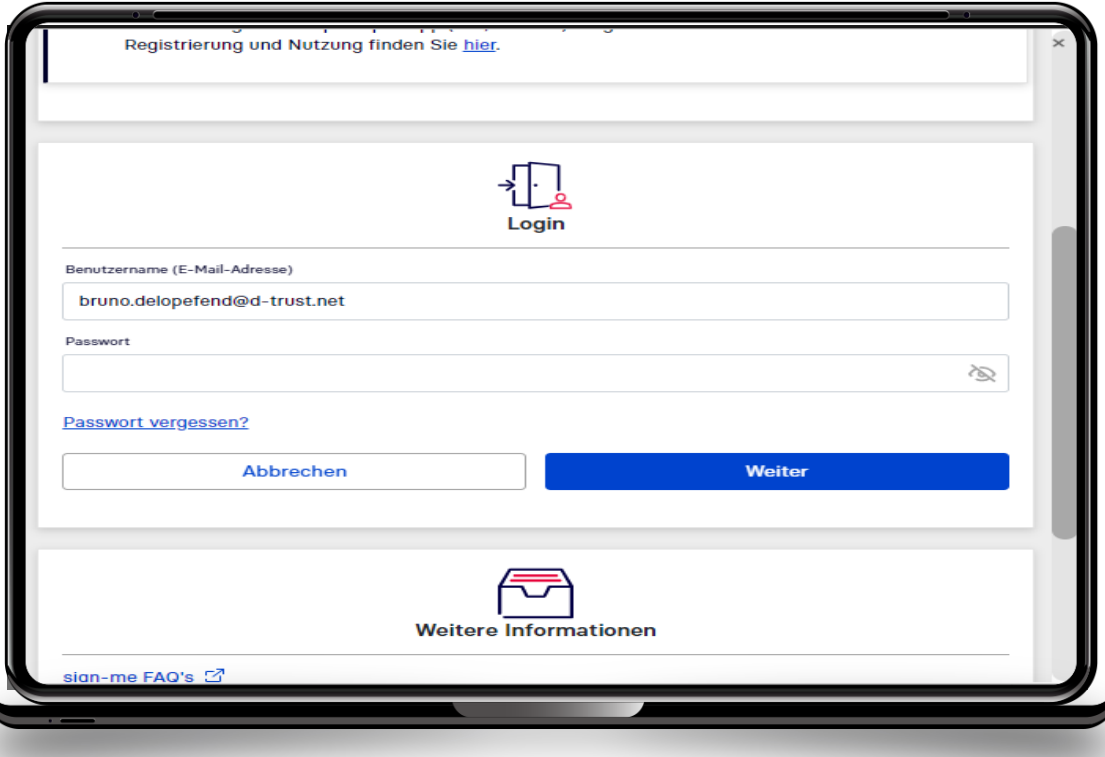

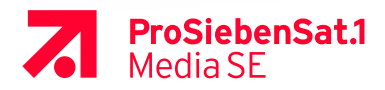

## **QUALIFIZIERTE ELEKTRONISCHE SIGNATUR** > ÜBER BESTEHENDES PASSWORT

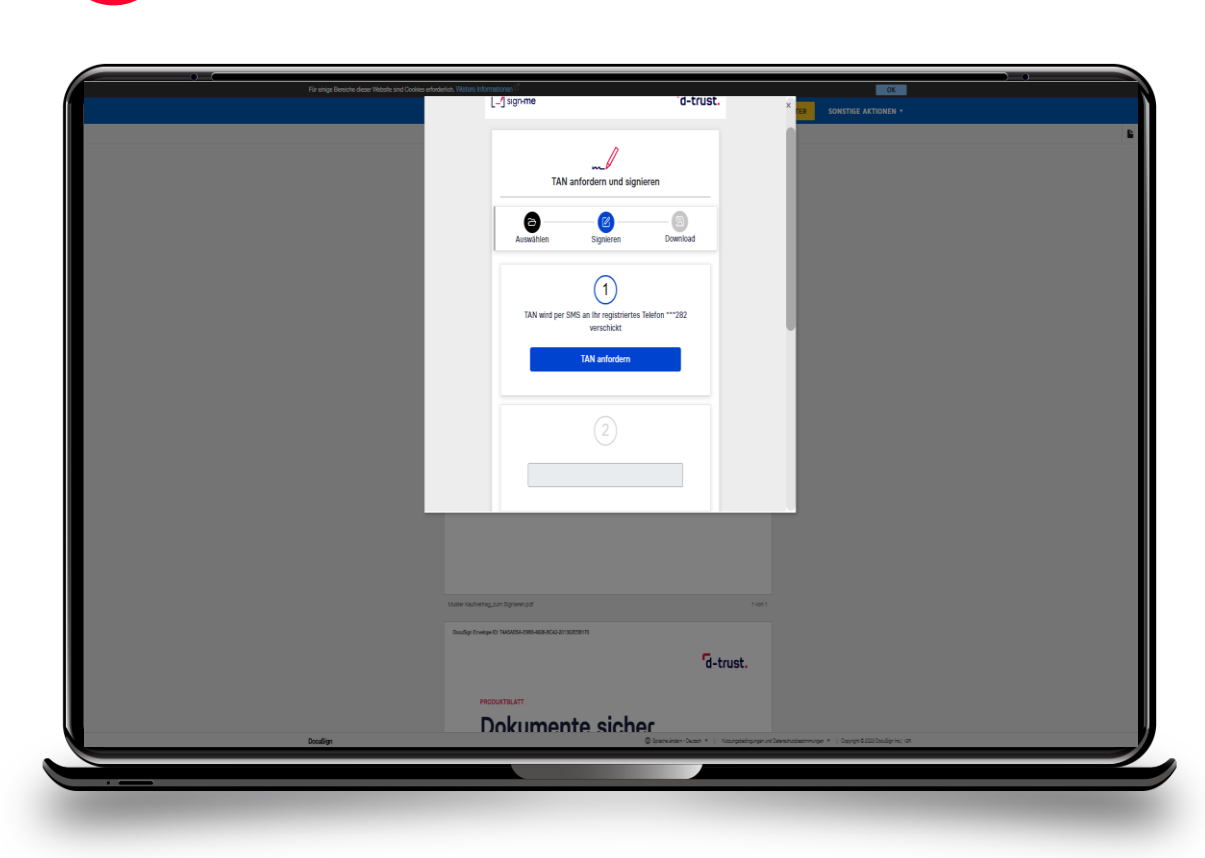

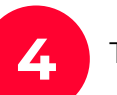

TAN eingeben und auf Signieren klicken

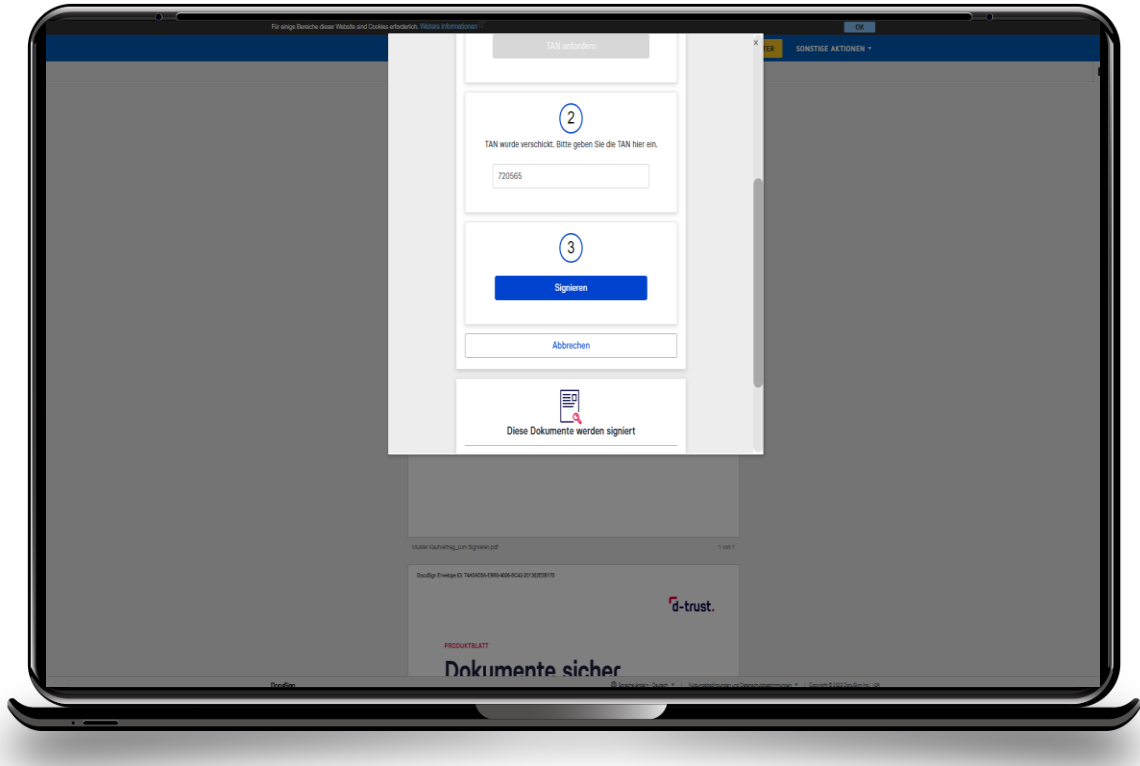

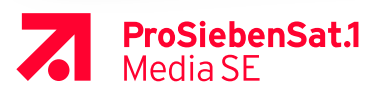

 $\overline{\mathbf{3}}$ 

**TAN anfordern** 

## **QUALIFIZIERTE ELEKTRONISCHE SIGNATUR** > ÜBER BESTEHENDES PASSWORT

5

Abschließen klicken. Das Dokument ist nun unterschrieben.

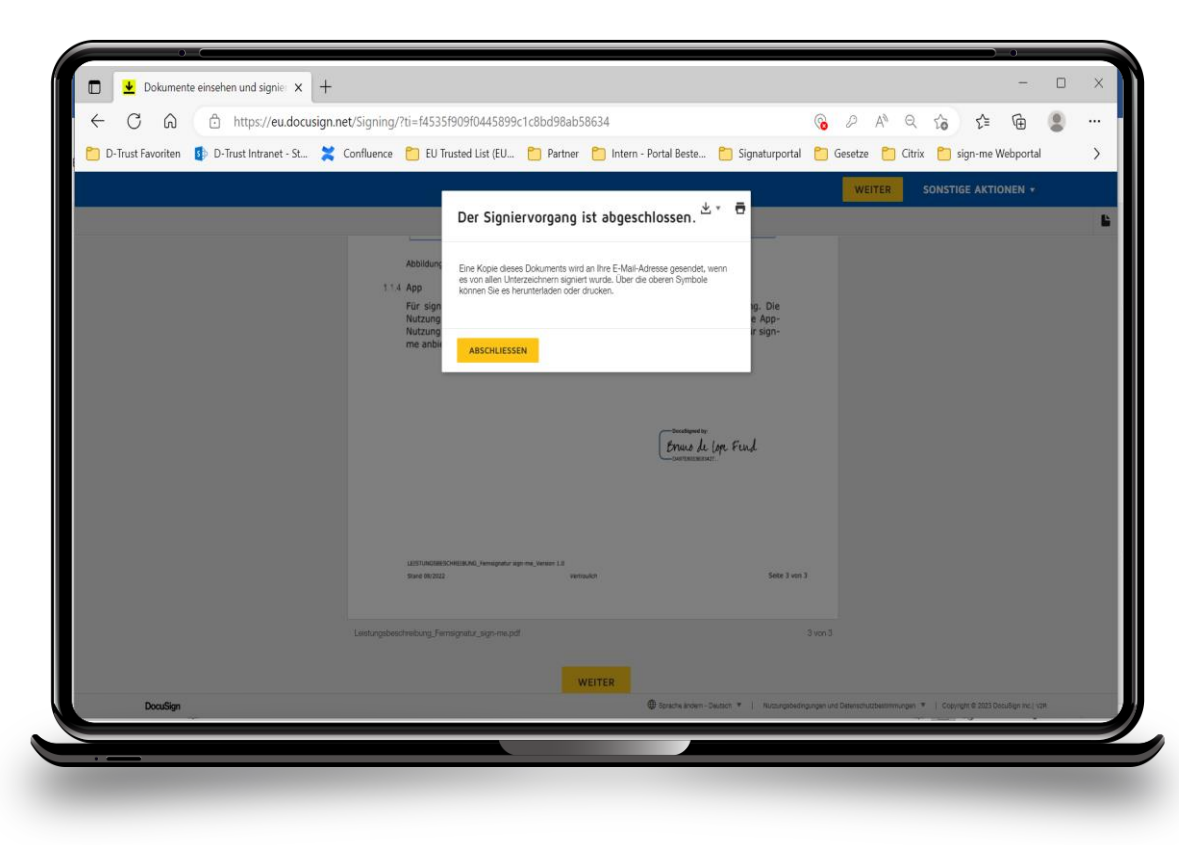

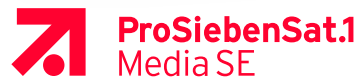